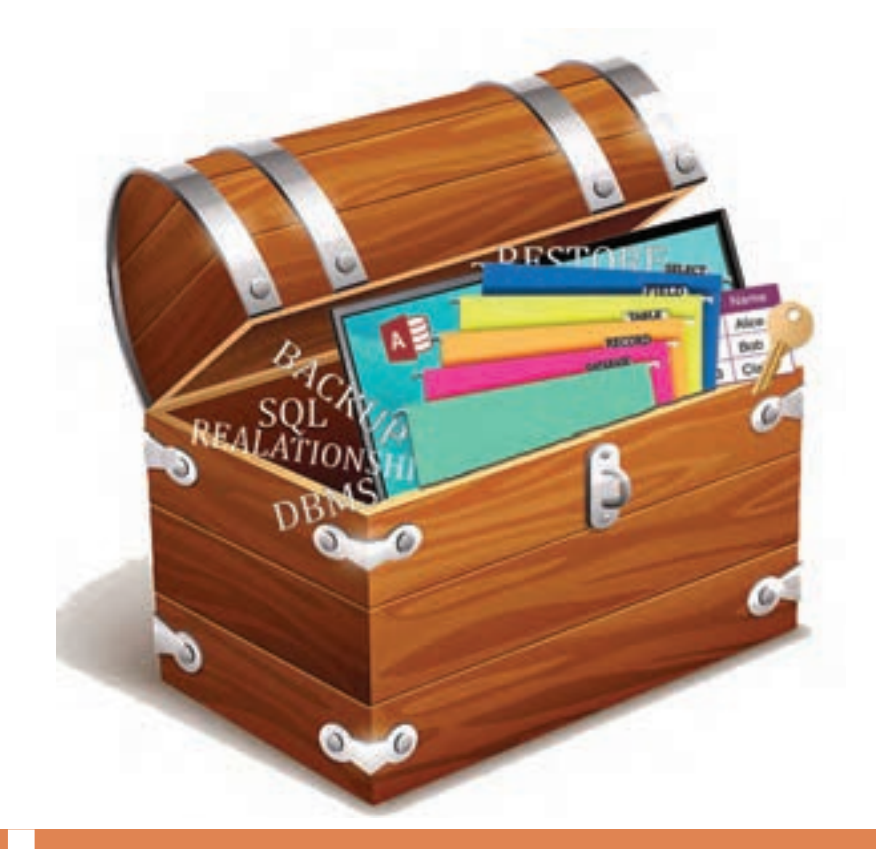

**پودمان پنجم**

**مدیریت پایگاه داده**

مدیریت پرونده و پوشههای موجود در سیستمعامل به وسیلۀ زبان برنامهنویسی موجب کارایی نرمافزارهای تولیدشده و استفاده از امکانات سیستمعامل در محیط برنامهنویسی میشود. در زبان برنامهنویسی # C کالسهای آمادهای وجود دارد که قابلیت دسترسی به پرونده، پوشه و دیسکگردانهای دیسک سخت در رایانه را برای کاربر فراهم میکند. در محیط برنامهنویسی #C امکان اتصال برنامههای تولیدشده به بانک اطالعاتی به وسیله کنترلهای پیشرفته وجود دارد تا بتوان محتویات پایگاه داده را به وسیله برنامه مدیریت کرد. در این پودمان مفهوم و کاربرد انواع پرونده متنی و غیرمتنی و پوشه و متدهای ایجاد و دسترسی به پروندهها و نحوه اتصال برنامه به پایگاه داده به وسیلۀ واسطهای برنامهنویسی را فراخواهید گرفت.

# **واحد یادگیری 9**

 **شایستگی مدیریت پایگاه داده**

**آیا تا به حال پی برده اید**

- چگونه میتوان اطالعات را در یک پرونده ذخیره کرد؟
- اطالعات یک پرونده متنی را چگونه میتوان مشاهده و ویرایش کرد؟
	- پروندههای تصویری چه تفاوتی با پروندههای متنی دارند؟
		- چه نرمافزارهایی از پایگاه داده استفاده میکنند؟
- چگونه میتوان از طریق کنترلها به رکوردهای جدول پایگاه داده دسترسی داشت؟
	- چگونه میتوان قوانین یکپارچگی پایگاه داده را در برنامه مدیریت و کنترل کرد؟

هدف از این واحد شایستگی چگونگی کار با پروندهها و پایگاه داده در برنامهنویسی است.

 **استاندارد عملکرد** با استفاده از دانش کالسهای آمادۀ پرونده و پوشه و شناخت دستورات کار با پایگاه داده، از پروندههای متنی و پایگاه داده در برنامه استفاده کند.

# **پرونده و انواع آن**

در هنگام کار با یک نرمافزار اداری، رایانۀ شما بهطور اتفاقی خاموش میشود. اگر آخرین تغییرات برنامه را در یک پرونده ذخیره نکرده باشید، برای دادهها و اطالعاتی که ذخیره نکردهاید، چه اتفاقی میافتد؟ متغیرها و آرایههایی که برای نگهداری دادهها در برنامه تعریف شدهاند، در حافظۀ اصلی سیستم ذخیره میشوند. این دادهها تا زمانی قابل استفاده هستند که برنامه درحال اجرا است و پس از خاتمه برنامه دیگر وجود نخواهند داشت. حافظۀ اصلی سیستم یک حافظۀ موقت است و دادههای آن با قطع برق پاک میشود. برای حفظ و نگهداری دادههای برنامه باید به روشی آنها را بهصورت دائمی ذخیره کرد. استفاده از پروندهها یک روش متداول برای ذخیرۀ دادهها روی حافظۀ جانبی است.

پرونده دنبالهای از بایتها است که روی حافظۀ جانبی تحت یک نام نگهداری میشود. برای دسترسی به پروندهها از نام و نشانی آنها در حافظۀ جانبی استفاده میشود. برای ذخیره دادههای مختلف، از انواع پروندههای متفاوتی استفاده میشود. سیستم عامل ویندوز نوع پرونده را از روی پسوند آن تشخیص میدهد. از نظر محتوا، پروندهها به دو دسته تقسیم میشوند.

**پروندههای متنی)TextFile):** پروندهای که محتوای آن نویسههای چاپشدنی است، پرونده متنینامیده میشود. **پروندههایدودویی)File Binary):** اگر دادههای موجود در پرونده مانند اعداد و رشتهها به همان شکلی که در حافظه قرار دارند، در پرونده ذخیره شوند، پرونده را دودویی میگوییم.

محتوای پروندههای متنی با یک ویرایشگر ساده مانند Notepad و یا یک واژهپرداز مانند Word قابل مشاهده است. در حالی که محتوای پروندههای دودویی را نمیتوان با برنامههای ویرایشگر بهدرستی مشاهده کرد (شکل ۱).

| ×<br>win.ini - Nistepad<br>File Edit Format View Help                                                                                                    | calc.exe - Notepad<br>Ele Edit Format View Help                                                                                                    |
|----------------------------------------------------------------------------------------------------|----------------------------------------------------------------------------------------------------|
| for 16-bit app suppo<br>fonts]<br>extensions]<br>mci extensions]<br>f11es1<br>Maill<br>CMCDLLNAME32=map132.d11<br>$ONC=1$<br>MAPI-1<br>MAPIX+1<br>MAPIXVER-1.0.0.1<br>OLEMessaging=1 | AZ 1 1<br>99<br>1). hyG}äyG}äyG}130}èyG}<br>$-10.016$ $-10.16$ $-10$<br>19.519<br>lculatorWinMain "CalculatorStar<br>$502$<br><00+10+<br>UU-10: 08 JAMEUVW-638-OLEtSUur<br>Illougha: 08 Mados B.ANOS<br>CIPOD 1 1DOA CETOD 1 1 00 3<br>A:uesk.Ad(+>.0t+10000 0xf40;uer<br>$-2473$<br>∵wE<br>ani-mi-win-<br>GetRoduleHandleA |
|                                                                                                    |                                                                                                    |

**شکل ١ـ محتوای یک پرونده دودویی )الف( و یک پرونده متنی )ب( در برنامه Notepad**

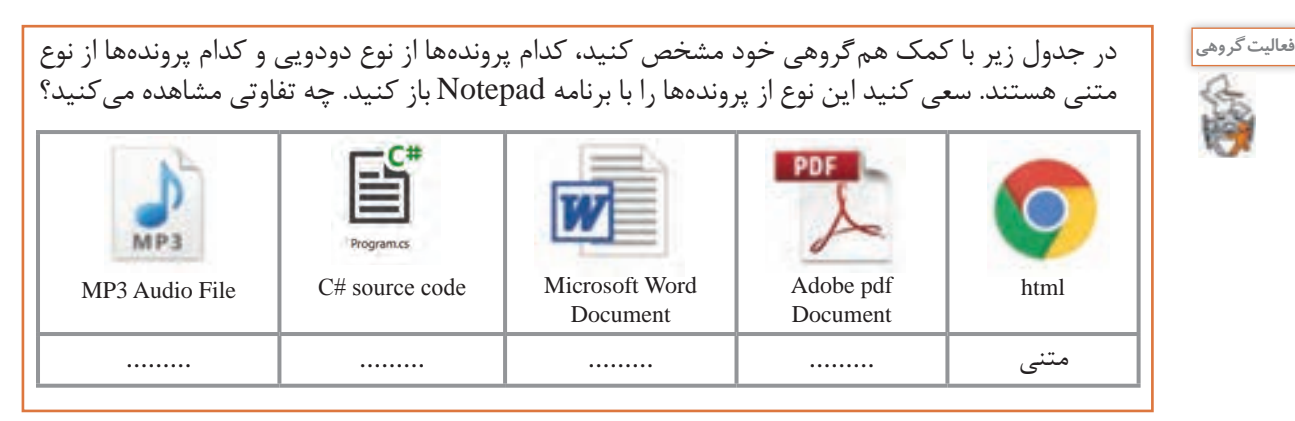

در کتابخانه NET. فضای نام IO.System دارای کالسهای مختلفی برای کار با پروندهها و پوشهها است. یکی از این کالسها، کالس File است. با کمک متدهای موجود در کالس File، میتوان عملیات مختلفی نظیر ایجاد پرونده و نوشتن داده در آن، خواندن داده از پرونده، حذف پرونده و برخی کارهای دیگر را انجام داد. همانطور که شما برای نوشتن مطلبی در دفتر خود، ابتدا دفتر را باز کرده، یک صفحه سفید آن را میآورید، مطلب را نوشته، در پایان کار دفتر را میبندید، برای ساختن پرونده اطالعاتی در رایانه نیز باید همین سه عمل را انجام دهید: **1** باز کردن پرونده به منظور نوشتن اطالعات **2** نوشتن دادهها و اطالعات درون پروندۀ بازشده **3** بستن پرونده پس از اتمام کار

هر سه عملیات میتواند با متدهای مختلفی انجام شود. همچنین متدهایی وجوددارند که هر سه کار را پشتسرهم با یک دستور انجام میدهند.

# **كارگاه 1 ایجاد پرونده و نوشتن در آن**

میخواهیم برنامهای بنویسیم که مشخصات هنرجو را از طریق کادرمتن دریافت کند و در یک پرونده متنی ذخیره کند.

در فضای نام System IO متد WriteAllText از کلاس File، می تواند پرونده جدیدی را ایجاد کند و اطلاعات را درون آن ذخیره کرده، سپس پرونده را ببندد. اگر از قبل پروندهای به همان نام وجود داشته باشد، محتوای قبلی پرونده پاک شده، متن جدید جایگزین میشود.

# **شکل کلی متد WriteAllText**

System.IO.File.WriteAllText (عبارت رشتهای، نام و مسیر پرونده)

ورودی اول نام پرونده به همراه مسیر و ورودی دوم متنی است که در پرونده نوشته میشود.

#### **1 پروژه ویندوزی به نام SaveStudentInfo ایجاد کنید.**

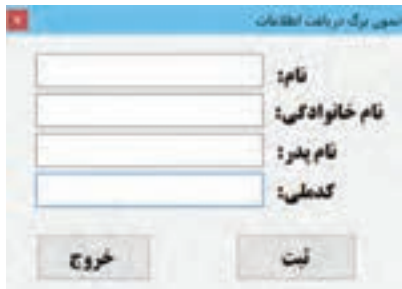

**شکل 2ـ نمون برگ دریافت اطالعات هنرجو**

**پودمان پنجم: مدیریت پایگاه داده**

**2 فرم مناسب را طراحی کنید.** چهار کنترل کادرمتن را با نامهایtxtFirstName و txtLastName و txtFatherName و txtNationalCode و دو کنترل دکمه »ثبت« و »خروج« با نامهای btnSave و btnExit به فرم اضافه کنید )شکل 2(. **3 در متد رویداد کلیک دکمه »ثبت« کدهای زیر را بنویسید.**

private void btnSave Click(object sender, EventArgs e)

 $\left\{ \right.$ 

string data = txtFirstName.Text;

System.IO.File.WriteAllText("Info.txt", data);

 $\}$ 

برنامه را اجرا کنید، نام »علی« را در کادرمتن txtFirstName وارد کرده، دکمه »ثبت« را کلیک کنید. **4 پرونده txt.Info را باز کنید.** پوشه Debug پروژه را باز کنید. آیا پرونده متنی txt.Info در آن پوشه قرار دارد؟ پرونده txt.Info را باز کنید. محتوای این پرونده متنی چیست؟ **5 بعد از اجرای مجدد برنامه، محتوای پرونده متنی txt.Info را بررسی کنید.** برنامه را اجرا کنید، نام »حسن« را در کادرمتن txtFirstName وارد کرده، دکمه »ثبت« را کلیک کنید. پرونده txt.Info را باز کنید. آیا نام »علی« در پرونده txt.Info وجود دارد؟ **6 دستور نوشتن در پرونده را بهصورت زیر تغییر دهید.** 

System.IO.File.AppendAllText("Info.txt", data); برنامه را اجرا کنید. نامهای »حسن« و »علی« را وارد کنید. پرونده txt.Info را باز کنید. آیا هر دو نام در پرونده txt.Info ذخیره شده است؟ متدهای WriteAllText و AppendAllText هر دو رشته data را در پرونده مینویسند. این دو متد چه تفاوتی با هم دارند؟ **7 فضای نام IO.System را به برنامه معرفی کنید.** برای اختصار در کدنویسی و حذفکردن »فضای نام« از ابتدای کالسها، »فضای نام« را در ابتدای برنامه با عبارت using معرفی میکنیم. در ابتدای پرونده cs1.Form دستور زیر را اضافه کنید.

using System IO;

**8 کدهای برنامه را بهصورت زیر تغییر دهید.** 

string data = String. Format("{0}\t {1} \r\n", txtFirstName.Text, txtLastName.Text); File.AppendAllText("Info.txt", data);

پرونده txt.Info را حذف کنید. چند نام دلخواه وارد و ثبت کنید. چه دادههایی در پرونده ذخیره میشوند؟ دنباله "r\n\" به عنوان نویسه خط جدید (New Line) در پرونده متنی عمل میکند. این رشته خط جدیدی به پرونده اضافه میکند و اطالعات بعدی کاربر در ابتدای خط جدید نوشته میشود. **9 برنامه را طوری تغییر دهید که نام پدر و کد ملی نیز در پرونده ذخیره شود.**

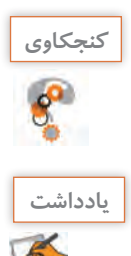

اگر بخواهیم اطلاعات در یک مسیر مشخص ذخیره شود، متدهای نوشتن در پرونده را چگونه فراخوانی می کنید؟

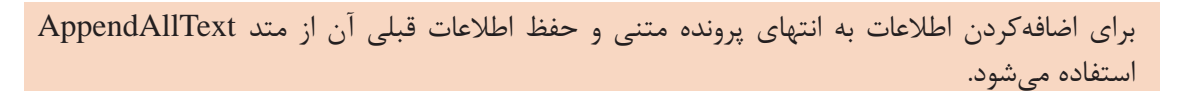

# **كارگاه 2 پروژه Notepad**

میخواهیم برنامه ایجاد و ذخیره پرونده در Notepad ویندوز را به کمک متدهای نوشتن در پرونده متنی پیادهسازی کنیم.

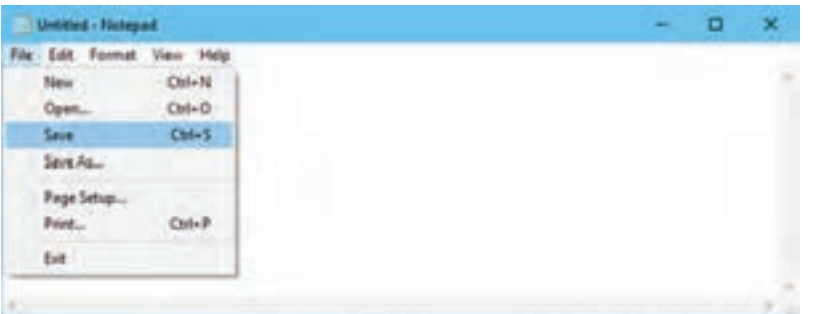

**شکل 3ـ فرم برنامه شبیهساز Notepad**

**1 پروژه ویندوزی با نام Notepad ایجاد کنید. 2 فرم مناسب را طراحی کنید.** یک کنترل کادرمتن با نام txtMainDocument به فرم اضافه کرده، ویژگیهای آن را تعیین کنید )شکل 3(. یک کنترل MenuStrip به فرم اضافه کرده، با استفاده از گزینه Items Standard Insert گزینههای استاندارد را به منو اضافه کنید و گزینههای منو را بهگونهای تغییر دهید که منو، مشابه برنامه Notepad ویندوز شود. **3 برای نگهداری نام و مسیر ذخیره آخرین پرونده، متغیر مناسب را اعالن کنید.** یک متغیر از نوع رشتهای با نام documentFilePath در بخش کالس فرم تعریف کنید.

namespace notepad

}

```
public partial class MainForm : Form
\left\{ \right.string documentFilePath ="";
                                    4 یک کادر محاورهای SaveFileDialog به فرم اضافه کنید.
             ویژگی Filter این کادر محاورهای را طوری تنظیم کنید که پروندههای متنی را نمایش دهد.
```
**پودمان پنجم: مدیریت پایگاه داده**

**5 متد رویداد کلیک گزینه As Save منوی File را بنویسید.** 

private void saveAsToolStripMenuItem\_Click(object sender, EventArgs e)

```
}
 if (saveFileDialog1.ShowDialog() == DialogResult.OK)
```
}

 $\left\{ \right.$ 

 $\left\{ \right.$ 

```
 بهروزرسانی مسیر پرونده//
```
 $documentFilePath = saveFileDialog1. FileName;$ 

نوشتن متن در پرونده //

File.WriteAllText(documentFilePath, txtMainDocument.Text);

برنامه را اجرا کنید. متن دلخواهی بنویسید و در یک پرونده متنی جدید ذخیره کنید. **6 برای گزینههای Save و New منوی File کدنویسی کنید. 7 برنامه را توسعه دهید.**

برنامه را توسعه دهید که هنگام ایجاد پرونده جدید و یا خروج از برنامه، درصورت نیاز به ذخیره پرونده جاری، تأیید کاربر را با نمایش پیام مناسب دریافت کند.

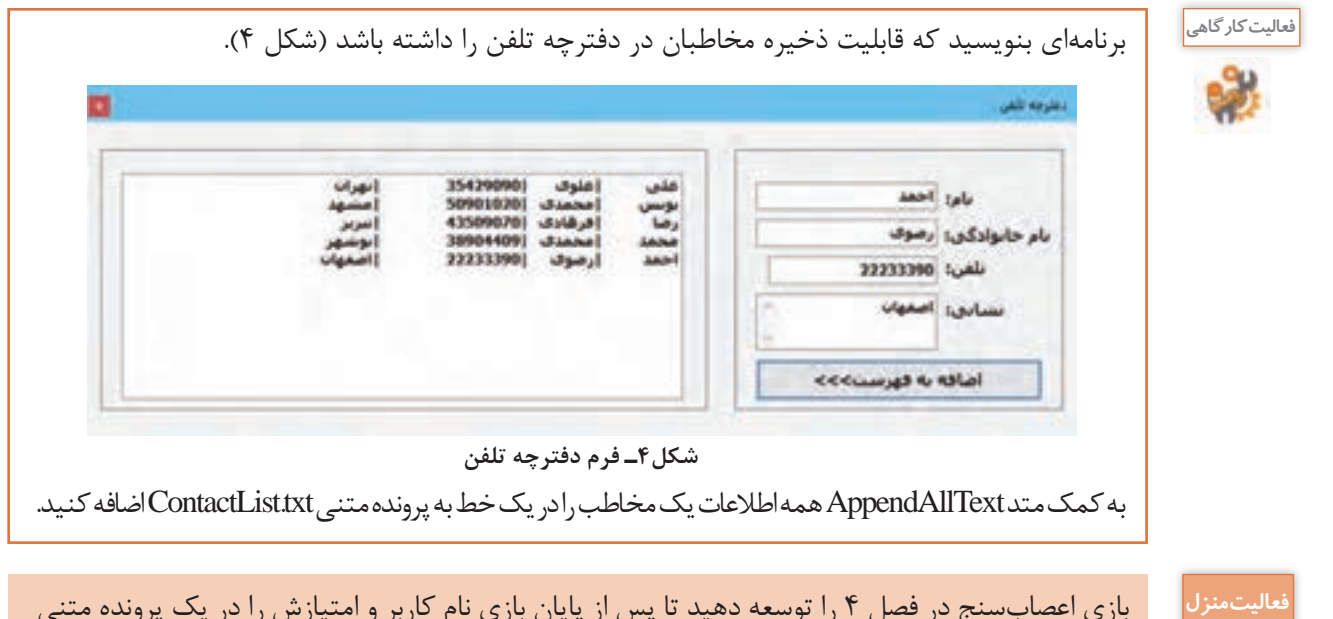

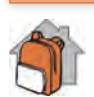

بازی اعصابسنج در فصل 4 را توسعه دهید تا پس از پایان بازی نام کاربر و امتیازش را در یک پرونده متنی ذخیره کند.

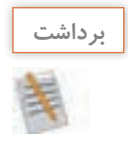

**آنچه آموختم:**

.2 ................................................................................................................................................................................................

.1 ................................................................................................................................................................................................

# **جدول ارزشیابی شایستگیهای غیرفنی، ایمنی، بهداشت و توجهات زیست محیطی**

.3 ................................................................................................................................................................................................

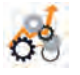

![](_page_7_Picture_223.jpeg)

![](_page_7_Picture_4.jpeg)

**ارزشیابی مرحله 1**

**مراحل کار شرایط عملکرد )ابزار، مواد، تجهیزات، زمان، مکان و ...( نتایج ممکن استاندارد )شاخصها/داوری/نمرهدهی( نمره ایجاد پرونده متنی مكان:** كارگاه استاندارد رایانه **تجهيزات:** رایانهای که نرمافزار IDE برنامهنویسی روی آن نصب است **زمان:** ١٥دقیقه باالتر از حد انتظار افزودن داده به پرونده متنی موجود ـ رفع خطای ایجاد پرونده متنی جدید در مسیر تعیینشده- 3 برنامه در حد انتظار ایجاد پرونده متنی جدید در مسیر تعیین شده ـ 2 افزودن داده به پرونده متنی موجود پایینتر از ایجاد پرونده متنی در مسیر جاری 1 حد انتظار

# **خواندن از پرونده متنی**

همانطور که برای خواندن یک کتاب، ابتدا آن را باز کرده، شروع به خواندن صفحهای میکنیم و در انتها کتاب را میبندیم، برای خواندن دادههای یک پرونده نیز باید عملیات زیر را انجام دهیم: **1** بازکردن پرونده بهمنظور خواندن دادهها **2** خواندن دادههای پرونده **3** بستن پرونده پس از اتمام کار در فضای نام IO.System، متدهای ReadAllText و ReadAllLines از کالس File هر سه عملیات را انجام

مے ردھند.

**كارگاه 3 خواندن پرونده متنی با متد ReadAllText**

میخواهیم در برنامه Notepad محتویات یک پرونده متنی را با کلیک روی گزینه Open ببینیم. **1 پروژه Notepad را باز کنید. 2 یک کادر محاورهای OpenFileDialog به فرم اضافه کنید.** ویژگی Filter این کنترل را برای نمایش پروندههای متنی تنظیم کنید. **3 متد رویداد کلیک گزینه Open از منوی File را بنویسید.** private void openToolStripMenuItem\_Click(object sender, EventArgs e) } if (openFileDialog1.ShowDialog() ==  $Dialog Result.OK$ ) }  $documentFilePath = openFileDialog1.FileName;$  $txtMainDocument.Text = File.FadeA1lText(doubleumentFilePath);$ }  $\}$ برنامه را اجرا کرده، یک پرونده متنی دلخواه را باز کنید. عملکرد متد رویداد کلیک گزینه Open چیست؟ **4 برنامه را توسعه دهید.** کد مرحله 3 را طوری تغییر دهید تا قبل از بازکردن پروندۀ جدید، کادر محاورهای ذخیره پروندۀ بازشده قبلی، نمایش داده شود. ـ با تنظیم ویژگی راست به چپ فرم و ترجمه گزینههای منو به زبان فارسی، برنامه Notepad را فارسی **فعاليتمنزل** کنید. ـ برای گزینههای منوی Edit برنامه Notepad کدنویسی کنید. **راهنمایی:** از ویژگیهای SelectedText، SelectionStart و SelectionLength کادرمتن، برای تعیین

متن انتخابشده، ابتدای متن انتخابشده و طول متن انتخابشده استفاده کنید.

**كارگاه 4 خواندن پرونده متنی با متد ReadAllLines**

میخواهیم با اجرای برنامه دفترچه تلفن، در ابتدای برنامه مخاطبان ثبتشده در پرونده متنی در فهرست نمایش داده شوند.

> **1 پروژه دفترچه تلفن را باز کنید. 2 متد رویداد Load\_1Form را بنویسید.**

private void Form 1\_Load(object sender, EventArgs e)

 $\{$ 

string[] data;

data = File. ReadAllLines ("ContactList.txt");

lstContacts.Items.AddRange (data);

برنامه را اجرا کنید. چه اطالعاتی را در فهرست مشاهده میکنید؟ { با تعریف یک نقطه توقف )point break )روی دومین خط متد رویداد Load فرم، برنامه را با کلید 11F گامبهگام اجرا کنید. رشته data حاوی چه مقادیری است؟ عملکرد متد ReadAllLines چیست؟ عملکرد متد AddRange چیست؟ **3 کد زیر را جایگزین کد رویداد Load فرم کنید.**

string data; data = File.ReadAllText("ContactList.txt"); lstContacts.Items.Add(data);

> کد مرحله 2 و 3 را با هم مقایسه کنید. برنامه را اجرا کنید. تفاوت متد ReadAllLines با متد ReadAllText در چیست؟ **4 پرونده txt.ContactList را از پوشه Debug برنامه حذف کنید.** برنامه را اجرا کنید. چه خطایی رخ میدهد؟ چرا؟ **5 کد زیر را جایگزین کد رویداد Load فرم کنید.**

if (File.Exists("ContactList.txt"))

lstContacts.Items.AddRange(File.ReadAllLines("ContactList.txt")); else

MessageBox.Show ("خطا", "پرونده مخاطبان موجود نیست")

MessageBoxButtons.OK, MessageBoxIcon.Warning);

پیش از اینکه بخواهیم در یک پرونده چیزی بنویسیم و یا دادهای را از یک پرونده بخوانیم، باید از وجود پرونده اطمینان حاصل کنیم. با استفاده از متد Exists از کالس File میتوانیم این کار را انجام دهیم. برنامه را اجرا کنید. نوع خروجی متد Exists چیست؟

# **مدیریت خطا در برنامه**

رضا هر روز شاد و خندان با دوچرخه به محل کار خود میرود. اگر یک روز دوچرخه رضا دچار مشکل فنی شود، آیا بروز این مشکل اجرای برنامه روزانه او را متوقف میکند؟ خیر، بهعنوان یک راهحل جایگزین، او میتواند از اتوبوس یا مترو برای رسیدن به محل کار خود استفاده کند.

![](_page_10_Picture_3.jpeg)

استثناها )Exceptions )خطاهایی هستند که هنگام اجرای برنامه ممکن است رخ دهند، مانند تقسیم یک عدد بر صفر و یا تبدیل یک رشته غیرعددی به عدد و در صورتیکه برای روبهرو شدن و برخورد با آنها برنامهای نداشته باشیم، باعث توقف روند عادی برنامه ما خواهند شد.

![](_page_10_Picture_5.jpeg)

# **فیلم شماره :11110 مدیریت خطا در برنامه فیلم**

فیلم را مشاهده کرده، کارگاه 5 را انجام دهید.

**كارگاه 5 مدیریت خطا با دستور catch-try**

میخواهیم اطالعات مخاطبان دفترچه تلفن را روی حافظه جانبی نظیر دیسک نرم یا حافظه فلش ذخیره کنیم و در صورت عدم وجود این حافظهها عکسالعمل مناسب از برنامه مشاهده کنیم. در زبان سی شارپ از دستورات catch-try برای مدیریت موارد استثنا استفاده میشود.

**شکل ساده ساختار catch-try** try  $\{$  بخشی از کد که میخواهیم استثناها در آن کنترل شوند } catch  $\{$  دستوراتی که در صورت بروز یک استثنا اجرا میشوند }

اگر در قسمت try یک حالت استثنا رخ دهد، کنترل برنامه به قسمت catch منتقل میشود. در این قسمت میتوان خطای زمان اجرا را مدیریت کرده و پیام مناسبی به کاربر نشان داد. **1 پروژه دفترچه تلفن را باز کنید. 2 کد متد رویداد کلیک دکمه » افزودن به فهرست« را بهصورت زیر تغییر دهید.**

string contact =string. Format  $("{0}\t{1}\t{2}\t{3}\t", \txtFirstName.Text$ txtLastName.Text, txtPhone. Text, txtAddress.Text); File.AppendAllText ("a:\\ContactList.txt", contact);

> برنامه را اجرا کنید. چه خطایی مشاهده میکنید؟ **3 با کمک هنرآموز خود پیام نشان داده شده در پنجره خطا را به فارسی معنی کنید. 4 با استفاده از ساختار catch-try خطای رخداده را مدیریت کنید.**

try

 $\frac{1}{2}$ 

File.AppendAllText("a:\\ContactList.txt", contact);

}

#### catch

}

, "خطا", "اجرای عملیات امکانِ پذیر نیست. لطفاً یک بار دیگر سعی کنید") MessageBox.Show

MessageBoxButtons.OK, MessageBoxIcon.Warning);

 $\}$ 

برنامه را اجرا کنید. اجرای برنامه در این حالت چه تفاوتی با حالت قبل دارد؟

![](_page_11_Picture_13.jpeg)

**پودمان پنجم: مدیریت پایگاه داده**

# **ارزشیابی مرحله 2**

Ą٥

![](_page_12_Picture_200.jpeg)

# **مشاهده فهرست پروندهها و پوشهها**

برنامه Explorer File ویندوز، ابزاری برای کاوش پروندهها و پوشههای روی سیستم است. این برنامه به کاربر امکان میدهد که درایو های سیستم را انتخاب کند، پوشهها را باز کند و بتواند پروندههای درون پوشهها را مشاهده کند. همچنین این برنامه امکان انجام عملیاتی نظیر ایجاد نسخه مشابه، حذف و جابهجا کردن پروندهها و پوشه ها را برای کاربر فراهم میکند.

# **کالس Directory**

در فضای نام IO.System کالس Directory برای کار با پوشهها درنظر گرفته شده است. با کمک متدهای موجود در این کالس میتوان عملیاتی نظیر ایجاد، حذف، ایجاد نسخه مشابه، جابهجایی و برخی کارهای دیگر را روی پوشهها انجام داد )جدول 1(.

![](_page_12_Picture_201.jpeg)

# **جدول 1ـ عملکرد برخی از متدهای کالس Directory**

![](_page_12_Picture_9.jpeg)

با استفاده از راهنمای مایکروسافت جدول 1 را تکمیل کنید.

**218**

**کالسPath**

مسیر)path )رشتهای است که موقعیت یک پرونده یا پوشه را مشخص میکند. در فضای نام IO.System، کالس Path برای انجام برخیکارها روی مسیرها مانند استخراج پسوند یا نام پرونده از مسیر در نظر گرفته شده است (جدول ٢).

**جدول 2ـ عملکرد برخی از متدهای کالس Path**

![](_page_13_Picture_126.jpeg)

![](_page_13_Picture_5.jpeg)

با استفاده از راهنمای مایکروسافت جدول 2 را تکمیل کنید.

**كارگاه 6 کاربرد کالس Directory و Path**

**Directory Methods**  $C:$ **NVIDIA PerfLogs** Program Files Program Files (x86) فهرست بوشه ها ProgramData Recovery SymCache System Volume Informatio **Users** فهرست برونده ها Windows Windows10Upgrade

میخواهیم با یک برنامۀ نمونه، عملکرد برخی از متدهای کالس Directory را ببینیم.

**شکل٥ ـ فرم برنامه متدهای کالس Directory**

**1 پروژه ویندوزی به نام DirectoryMethods ایجاد کنید. 2 برای برنامه فرم مناسب طراحی کنید )شکل 5(.**

![](_page_13_Picture_12.jpeg)

**فعالیت کارگاهی**

نام کنترلها را مطابق جدول زیر تغییر دهید.

![](_page_14_Picture_252.jpeg)

**3 فضای نام IO.System را به برنامه معرفی کنید. 4 متد رویداد کلیک دکمه »فهرست پوشهها« را بنویسید.**

private void btnShowDirectories Click(object sender, EventArgs e)

}

```
string directory = @"C:\right\}";
```
lstBoard.Items.Clear():

lstBoard.Items.AddRange(Directory.GetDirectories(directory));

 $\}$ 

برنامه را اجرا کنید و روی دکمه »فهرست پوشهها« کلیک کنید. چه عناصری در فهرست مشاهده میکنید؟ **5 کد مرحله 4 را تغییر دهید تا مسیر directory را از کادرمتن دریافت کند. 6 متد رویداد کلیک دکمه »فهرست پروندهها« را بنویسید.**

private void btnShowFiles\_Click(object sender, EventArgs e)

 $\left\{ \right.$ 

string directory =  $@"C:\right|"$ ; lstBoard.Items.Clear(); lstBoard.Items.AddRange(Directory.GetFiles(directory));

} برنامه را اجرا کنید و روی دکمه «فهرست پروندهها» کلیک کنید. چه عناصری در فهرست مشاهده می کنید؟ **7 کد مرحله 6 را تغییر دهید تا مسیر directory را از کادرمتن دریافت کند. 8 متد رویداد کلیک دکمه »فهرست پوشهها« را ویرایش کنید.** در خروجی متدهای GetDirectories و GetFiles نام زیرپوشهها و پروندهها بههمراه مسیر مشاهده میشود. برای اینکه فقط نام زیرپوشه و پرونده را مشاهده کنید، کد زیر را بنویسید.

private void btnShowDirectoris\_Click(object sender, EventArgs e)

}

```
string directory = @"C:\right\}";
lstBoard.Items.Clear();
string[] dires = Directory.GetDirectories(directory);
foreach (string dir in dires)
  lstBoard.Items.Add(Path.GetFileName(dir));
```

```
برنامه را اجرا کنید. کد مرحله 4 و 8 را با هم مقایسه کنید. 
9 متد رویداد کلیک دکمه »فهرست پروندهها« را ویرایش کنید.
               کدهای زیر نام پروندهها بدون مسیر را نمایش میدهد.
```

```
private void btnShowFiles_Click(object sender, EventArgs e)
```

```
}
```
 $\left\{ \right.$ 

```
string directory = @ "C:\right\}";
lstBoard.Items.Clear();
string[] files = Directory.GetFiles(directory);
foreach (string file in files)
   lstBoard.Items.Add(Path.GetFileName(file));
```
}

**کاربرد پایگاه داده**

بهجز شماره تلفنهای ضروری مانند اورژانس و یا آتشنشانی، این روزها کمتر کسی احتیاج پیدا میکند که شماره تلفنی را بهخاطر بسپارد. به یاری تلفنهای همراه، کافی است برای تماس یا ارسال پیامک، در فهرست مخاطبهای تلفن با یک جستوجوی ساده به اطالعات فرد موردنظر دسترسی پیدا کنید. برنامه فهرست مخاطبان در گوشیهای تلفنهمراه، برنامهای است که امکان ایجاد، ذخیره، حذف، ویرایش و جستوجوی اطالعات را در اختیار کاربر قرار میدهد. برای تهیه چنین برنامهای ابتدا باید پایگاهدادهای ایجاد کرد تا بتوان اطالعات مخاطبان )Contacts )را در آن ذخیره کرد.

![](_page_16_Picture_3.jpeg)

خیلی از نرمافزارهایی که ما در محیط پیرامون خود با آنها سروکار داریم، عملیات ذخیره و بازیابی اطالعات را انجام میدهند. نرمافزارهایی نظیر برنامه فروشگاهها، بانکها و کتابخانهها و برخی از نرمافزارهای بازی برای ذخیرۀ مشخصات، سطح و امتیاز کاربران از پایگاهداده استفاده میکنند. برخی از برنامهها و بازیهای تلفنهای هوشمند نیز از پایگاهداده برای ذخیره و بازیابی اطالعات استفاده میکنند. در ساخت این برنامهها ابتدا پایگاهداده مربوط به محیط عملیاتی طراحی میشود سپس به کمک زبانهای برنامهسازی نظیر سیشارپ، ویژوال بیسیک، جاوا و php، عملیات ارتباط با پایگاهداده و عملیات مبنایی روی پایگاهداده انجام میشود.

**کنجکاوی**

ـ چند نرمافزار پیرامون خود را نام ببرید که از پایگاهداده برای ذخیره و بازیابی اطالعات استفاده میکنند. ـ نام بازیهایی را بنویسید که از پایگاهداده برای ذخیره اطالعات بازی استفاده میکنند. ـ چند نرمافزار فارسی تلفن هوشمند را نام ببرید که از پایگاهداده استفاده میکند. ـ آیا امکانات موجود در نرمافزارهای مدیریت پایگاهداده نظیر Access برای تولید یک نرمافزار که کار ذخیره و بازیابی اطالعات را انجام دهد، کافی نیست؟ چرا؟ ـ یک بازی برخط)online )را بررسی کنید که مشخصات، سطح و امتیاز کاربران در آن ذخیره میشود. فکر میکنید پایگاهداده این بازی از چه جدولهایی تشکیل شده است؟

#### **ایجاد پایگاهداده**

طرح مسئله: مدیر فروشگاه فرهنگیان یک شهر کوچک به هنرستان جابر بن حیان آمده است تا از هنرآموز رشته شبکه و نرمافزار رایانه برای تولید یک برنامه رایانهای کمک بگیرد. بعد از طرح مسئله بهوسیلۀ مدیر فروشگاه، هنرآموز این مسئله را در بین هنرجویان اینگونه مطرح کرد: فرهنگیان میتوانند کاالهای خود را بهصورت اعتباری از این فروشگاه خریداری کنند. مسئول فروش، اطالعات خرید را به شکل زیر در یک جدول Excel یادداشت میکند:

![](_page_17_Picture_130.jpeg)

![](_page_17_Picture_3.jpeg)

جدول باال را در Access پیادهسازی کرده، رکوردهای باال را در جدول وارد کنید. اگر دو کارمند فرهنگی نام و نام خانوادگی یکسانی داشته باشند، آیا برای صورتحساب آنها مشکلی پیش میآید؟ چرا؟ مشکل را چگونه حل می کنید؟

در پایان ماه مدیر، فهرست فرهنگیان را به حسابداری اداره آموزش و پرورش شهرستان ارسال میکند تا از حقوق آنها کسر شود. برخی از فرهنگیان هنگام خرید درخواست برگه خرید دارند تا بدانند در پایان ماه چه مقدار از حقوقشان کسر میشود.

ـ برگه خرید شامل چه دادههایی میشود؟ **کنجکاوی** ـ برای نمایش کاالها در برگه خرید نیاز به »جدول کاال« داریم، این جدول شامل چه فیلدهایی میشود؟ ـ برای نمایش اطالعات مربوط به کارمند فرهنگی در برگه خرید نیاز به »جدول مشتری« داریم، این جدول شامل چه فیلدهایی میشود؟ ـ برای ایجاد هر برگه خرید نیاز به »جدول برگه خرید« داریم که مشخص کند مشتری در چه تاریخی چه کاالهایی خریده است. این جدول شامل چه فیلدهایی میشود؟ ـ مشتری در هر بار مراجعه ممکن است چندین قلم کاال خریداری کند؛ بنابراین نمیتوان کاالهای خریداریشده را در »جدول برگه خرید« ذخیره کرد، بههمین دلیل، جدول دیگری به نام »جدول ثبت برگه خرید« ایجاد میکنیم. این جدول شامل چه فیلدهایی میشود؟

![](_page_18_Figure_1.jpeg)

شکل 6 ساختار کلی پایگاهداده سیستم فروشگاه فرهنگیان را به صورت ساده نمایش میدهد.

**شکل 6 ـ ساختار کلی پایگاهداده سیستم فروشگاه فرهنگیان**

![](_page_18_Picture_4.jpeg)

![](_page_18_Picture_5.jpeg)

ـ در یک بازی میتوان با ایجاد یک نام کاربری وارد بازی شد. هر کاربر با کسب حداقل امتیاز به سطح باالتر میرود و با توجه به امتیاز خود ستاره کسب میکند. پایگاهداده مناسب را برای این بازی طراحی کنید تا نشان دهد که هر کاربر در هر سطح چند امتیاز و چند ستاره دارد. ـ فرض کنید در فروشگاه فرهنگیان بیش از یک فروشنده کار فروش کالا را انجام می دهند، اگر قرار باشد در برگ خرید، نام فروشنده نیز قید شود، چه تغییری باید در ساختار پایگاهداده فروشگاه صورت گیرد؟

# **ارتباط با پایگاهداده**

اولین گام برای مدیریت پایگاهداده در زبان سیشارپ ایجاد یک ارتباط بین پایگاهداده و برنامه است. سادهترین راه برای ایجاد ارتباط استفاده از wizard است. برای نمایش اطالعات یک جدول پایگاهداده روی فرم، از کنترل DataGridView استفاده میشود.

# **كارگاه 7 ارتباط با پایگاهداده از طریق wizard**

میخواهیم برنامهای بنویسیم که واژههای فنی رایانه به همراه توضیح آنها را در قالب یک جدول نمایش دهد. هدف از این برنامه نمایش اطالعات یک جدول پایگاهداده روی فرم برنامه است.

![](_page_19_Picture_110.jpeg)

**1 پایگاهداده جدیدی به نام dictionary در Access با قالب mdb ایجاد کنید. 2 جدول Computer را با فیلدهای زیر ایجاد کنید.**

![](_page_19_Picture_111.jpeg)

فیلد WordName باید یکتا باشد. چگونه از تکراری بودن آن جلوگیری میکنید؟ **دادههای مناسب را در جدول Computer وارد کنید. یک پروژه ویندوزی به نام ComputerDictionary در VS ایجاد کنید. کنترل DataGridView را از جعبه ابزار به فرم اضافه کنید.** کنترل DataGridView برای نمایش دادهها در قالب یک جدول بهکار میرود. **کنترل DataGridView را به منبع اطالعات متصل کنید.**

![](_page_19_Picture_6.jpeg)

**یادداشت**

برای ارتباط پروژه ویندوزی 2012VS با پایگاهداده Access با قالب accdb( 2013Access به باال( باید بسته نرمافزاری Engine Database Access را متناسب با سیستمعامل خود از تارنمای مایکروسافت بارگیری و نصب کنید**.** 

با ایجاد ارتباط برنامه به بانک اشیای زیر به صورت خودکار به فرم پروژه اضافه میشود: الف( dictionaryDataset که از نوع کالس Dataset است و برای ذخیره دادههای پایگاهداده در حافظه بهکار میرود و میتواند اطالعات یک یا چند جدول را ذخیره کند.

![](_page_20_Figure_4.jpeg)

ب( computerTableAdapter ارتباط بین پایگاهداده و نرمافزار کاربردی را مهیا میکند.

![](_page_20_Figure_6.jpeg)

ج( computerBindingSource که از نوع کالس BindingSource است. برای نمایش دادهها روی فرم از واسط دیگری به نام BindingSource استفاده میشود. به کمک این کنترل، دسترسی کنترلهای نمایش داده نظیر DataGridView به بخشی از تصویر اطالعات موجود در Dataset فراهم میشود.

![](_page_20_Figure_8.jpeg)

پایگاه داده پروژه )برنامه به زبان#C )

در کتابخانه NET. مجموعهای از کالسهای قدرتمند برای اتصال به پایگاه داده و انجام عملیات مختلف روی داده، تحت عنوان NET.ADO تعریف شده است.

# **كارگاه ٨ سفارشی کردن کنترل DataGridView**

میخواهیم با تغییر برخی از ویژگیها، نمایش داده را در کنترل DataGridView سفارشی کنیم. با اجرای برنامه کارگاه ٧ مشاهده کردید که نام سرستونهای )Headers )جدول در کنترل DataGridView فارسی نیست و اندازه پهنای ستونها تنظیم نیست. **1 روی کنترل DataGridView راست کلیک کنید و گزینه Columns Edit را انتخاب کنید. 2 فیلدهایی را که میخواهید نمایش داده نشود، حذف کنید.** کدام فیلد نباید در واژهنامه نمایش داده شود؟ بعد از انتخاب فیلد با کلیک روی دکمه Remove، فیلد را حذف کنید. **3 ویژگیهای ستونها را تنظیم کنید.** با کلیک روی هر فیلد میتوان ویژگیهای مربوط به آن فیلد را تغییر داد. ویژگی HeaderText فیلد عنوان سرستون را نشان میدهد، با تغییر این ویژگی عنوان سرستونها را به زبان فارسی بنویسید و دکمه OK را انتخاب کنید. در کنترل DataGridView چه تغییری اتفاق میافتد؟ **4 ویژگی Dock کنترل را به Fill تغییر دهید. چه تغییری مشاهده میکنید؟ 5 ویژگی AutoSizeColumnsMode را به Fill تغییر دهید. چه تغییری مشاهده میکنید؟ 6 مقدار ویژگی DataSource را None کنید.**  چه تغییری مشاهده میکنید؟ مقدار قبلی را در DataSource قرار دهید. چه تغییری مشاهده میکنید؟ ویژگی DataSource کنترل DataGridView، نام همان BindingSource است که به فرم اضافه شده است. **7 رنگ قلم و زمینه کنترل را تغییر دهید.** برای قالببندی کنترل DataGridView چگونه ویژگی DefaultCellStyle را تغییر میدهید؟ برنامه را اجرا کنید. روی سرستون »واژه« کلیک کنید. چه تغییری در نمایش دادهها اتفاق میافتد؟ آیا میتوانید از طریق این کنترل رکوردی را حذف یا اضافه کنید؟ چه ویژگی را باید تغییر دهید؟

![](_page_21_Picture_2.jpeg)

جدول ٣ برخی از ویژگیهای کنترل DataGridView را نمایش میدهد. این جدول را تکمیل کنید. **جدول ٣ ـ ویژگیهای کنترل DataGridView**

![](_page_21_Picture_180.jpeg)

![](_page_22_Picture_1.jpeg)

در کارگاه ٧ به کمک wizard دادههای جدول را در کنترل DataGridView نمایش دادیم. آیا میتوان مقدار هر فیلد را جداگانه در کنترلهایی نظیر کادرمتن یا کادرفهرست نمایش داد؟ میخواهیم در برنامه واژهنامه فنی با کلیک روی هر رکورد در کنترل DataGridView واژه و معنی آن در دو کادرمتن جداگانه نمایش داده شود.

|                                                                  |           |                                                                                                    | وأزه نامه فنب رأيانه    |
|------------------------------------------------------------------|-----------|----------------------------------------------------------------------------------------------------|-------------------------|
|                                                                  |           | computer                                                                                                    | نام وازه:<br>معنى وازه: |
|                                                                  | v         | رایانه، ماشینش که می تواند اطلاعات را به کمک دستورالعمل های<br>احرایی پردازش کند . ویژگی بارز یک رایانه، توانایی ذخیره سازی<br>دستورالغمل های رایانه توسط خود رایانه است . و با این توانایی<br>ین نیاز از انسان برای نوشتن دستورالعمل خدید در هر نوبت ، |                         |
|                                                                  | معنى وازه |                                                                                                    |                         |
| computational inguistics ربان شناستی رایانه ای، کاربرد رایانه ها |           |                                                                                                    |                         |
| computer رایانه، ماشینیی که می تواند اطلاعات ر                   |           |                                                                                                    |                         |
| computer architecture معماري رايانه طراحي وساختار داخل           |           |                                                                                                    |                         |
| computer ethios   احلاق رایانه ای - استفاده ی مسئولانه   ب       |           |                                                                                                    |                         |

**شکل ٧ـ فرم پروژه**

**1 پروژه ویندوزی ComputerDictionary را باز کنید.**

**2 فرم پروژه را مطابق شکل ٧ طراحی کنید.**

دو کنترل کادرمتن با نامهای txtWordName و txtWordMeans به فرم پروژه اضافه کنید. برای فراهمکردن امکان نمایش چند خط در کادرمتن txtWordMeans، کدام ویژگی کادرمتن را باید تغییر داد؟ **3 کادرهای متن را به فیلد موردنظر مقید کنید.**

ویژگیDataBindings کنترل txtWordName، را باز کنید. روی بخش Advanced کلیک کنید. فهرست کشویی Binding را باز کنید و از منبع داده )computerBindingSource )فیلد موردنظر )WordName )را انتخاب کنید. برنامه را اجرا کنید و روی یک سطر دلخواه در DataGridView کلیک کنید. چه مقداری در txtWordName قرار میگیرد؟

در این حالت میگوییم کنترل txtWordName مقید به فیلد WordName شده است. کنترل کادرمتن txtWordMeans را نیز مقید به فیلد WordMeans کنید و برنامه را اجرا کنید. **4 مقیدسازی یک کنترل کادرفهرست )ListBox )را بررسی کنید.** یک کنترل کادرفهرست به فرم اضافه کنید و ویژگی DataSource و DisplayMember آن را تغییر دهید. برای مقیدسازی کنترل کادرفهرست چگونه ویژگی DataSource و DisplayMember را تغییر میدهید؟ **5 یک کنترل کادرترکیبی )ComboBox )را مقید به فیلد WordName کنید.** یک کنترل کادرترکیبی را به فرم اضافه کنید و آن را مقید به فیلد WordName کنید. **6 عملکرد کنترل BindingNavigator را بررسی کنید.** کنترل BindingNavigator را به فرم اضافه کنید و ویژگی BindingSource آن را تنظیم کنید. سپس برنامه را اجرا کنید. کنترل کادرمتن با کدنویسی به صورت زیر مقید میشود: txtWordName.DataBindings.Add("Text", computerBindingSource, "WordName");

و کنترل کادر فهرست به صورت زیر مقید میشود:  $listBox1.DataSource = computer BindingSource;$  $listBox1.DisplayMember="WordName"$ ;

![](_page_23_Picture_126.jpeg)

**كارگاه10 بارگذاری داده و پیمایش رکوردها در DataGridView**

میخواهیم با کدنویسی DataGridView فرم کاال را پر کنیم و برای دکمههای پیمایش کدنویسی کنیم. **1 پروژه فروشگاه را که در فعالیت کارگاهی فرم آن را طراحی کردید، باز کنید.**

نام کنترل dgvGoods ا, DataGridView، نام فرم را MainForm و نام دکمههای پیمایش را مطابق جدول زیر قرار دهید.

![](_page_24_Picture_249.jpeg)

**2 یک ارتباط برای دسترسی به تمام جدولهای پایگاهداده MyShop ایجاد کنید.** 

**3 رویدادLoad\_MainFormرابرایبارگذاریدادههایجدولکاالدرکنترل dgvGoods بنویسید.** private void MainForm Load(object sender, EventArgs e)

```
\left\{ \right.
```
this.goodsTableAdapter.Fill(this.myShopDataSet.Goods);

dgvGoods.DataSource = goodsBindingSource;

 $\left\{ \right.$ 

TableAdapter دارای متد Fill است که یک DataSet را از دادههای جدول پر میکند.

myShopDataSet شامل چه جدولهای دیگری است؟ **کنجکاوی**

![](_page_24_Picture_13.jpeg)

```
برنامه را اجرا کنید. آیا میتوان برای مقیدسازی کنترل dgvGoods دستور دیگری نوشت؟
                                4 برای رفتن به اولین رکورد کد زیر را بنویسید.
```
private void btnFirst\_Click(object sender, EventArgs e)

#### }

goodsBindingSource.MoveFirst();

```
\}
```
برنامه را اجرا کنید. برای رفتن به آخرین رکورد چه دستوری مینویسید؟ **5 برای رفتن به رکورد قبلی کد زیر را بنویسید.** private void btnPrev\_Click(object sender, EventArgs e)

goodsBindingSource.MovePrevious();

 $\}$ 

}

برنامه را اجرا کنید. برای رفتن به رکورد بعدی چه کدی مینویسید؟

![](_page_25_Picture_0.jpeg)

در سربرگ مشتری، فرمی همانند فرم کاال ایجاد کنید و از طریق کدنویسی بارگذاری داده در کنترل **فعاليتمنزل** DataGridView را انجام دهید و دکمههای پیمایش رکوردها را ایجاد کنید.

# **كارگاه ١١ دسترسی به خانههای DataGridView**

میخواهیم در برنامه فروشگاه، بدون مقیدسازی کنترل کادرمتن با کلیک روی کنترل dgvGoods، مقادیر فیلدهای رکورد در کادرمتن متناظر قرار گیرد. **1 پروژه فروشگاه را باز کنید. 2 نام چهار کنترل کادرمتن در پنل را به txtGoodsCode و txtGoodsName و txtUnitPrice و txtStock تغییر دهید. 3 متد رویداد CellClick کنترل dgvGoods را بنویسید.** private void dgvGoods\_CellClick(object sender, DataGridViewCellEventArgs e)

}

 $int index = dgvGoods. CurrentCell.RowIndex;$  $txtSoodsCode.Text = dgvGoods.Rows[index].Cells[0].Value.ToString();$  $txtSoodsName.Text = dgvGoods.Rows[index].Cells[1].Value.ToString();$  $txtUnitPrice.Text = dgvGoods.Rows[index].Cells[2].Value.ToString()$  $txtStock.Text = dgvGoods.Rows[index].Cells[3].Value.ToString();$ 

{

رویداد CellClick زمانی رخ میدهد که روی یک خانه دلخواه DataGridView کلیک کنید.

**شکل کلی دسترسی به شماره رکورد جاری**

RowIndex.CurrentCell. نام کنترل DataGridView

کنترل DataGridView همانند یک جدول دارای سطر و ستون است. برای دسترسی به خانههای یک رکورد ابتدا اندیس سطر)Rows )و سپس اندیس ستون )Cell )را مشخص میکنیم.

**شکل کلی دسترسی به مقدار یک سلول DataGridView** Value.[شماره ستون[ Cells.[شماره سطر[ Rows. نام کنترل DataGridView

![](_page_25_Picture_12.jpeg)

**پودمان پنجم: مدیریت پایگاه داده**

برنامه را اجرا کنید و با کلیک روی یک سطر دلخواه، نتیجه کار را ببینید.

![](_page_26_Picture_2.jpeg)

برای سربرگ مشتری برنامه فروشگاه، عملیات باال را انجام دهید.

![](_page_26_Picture_177.jpeg)

# **ارزشیابی مرحله 3**

![](_page_26_Picture_178.jpeg)

![](_page_26_Picture_179.jpeg)

# **عملیات در پایگاهداده**

جستوجو، درج، حذف و ویرایش رکوردها از عملیات پراهمیت در پایگاهداده است. پس از ایجاد ارتباط اولیه پایگاهداده MyShop با برنامه، یک پرونده جدید به نام myShopDataSet.xsd در بخش Solution Explorer ایجاد میشود که با دابلکلیک روی آن میتوان جدولها، نام فیلدهایشان، TableAdapter و متدهای مربوط به آنها را مشاهده کرد. با راستکلیک روی هرکدام از این جدولها و انتخاب گزینه Query از منویAdd میتوان یک پرسوجو برای انتخاب دادهها (جستوجو) و یا پرسوجو برای عملیات درج، حذف و ویرایش ایجاد کرد.

# **كارگاه 12 جستوجو در جدول**

میخواهیم قابلیت جستوجوی واژه را به برنامه »واژهنامه فنی رایانه« اضافه کنیم. **1 پروژه ویندوزی به نام Dictionary ایجاد کنید. 2 یک کنترل SplitContainer به فرم برنامه اضافه کنید.** کنترل SplitContainer ناحیه نمایش یک ظرف )Container )را به دو بخش تقسیم میکند. این کنترل شامل یک نوار متحرک است که با جابهجایی آن میتوان اندازه بخشها را تغییر داد.

![](_page_27_Picture_2.jpeg)

روی چه کنترلهایی میتوان کنترل SplitContainer را قرار داد؟

![](_page_27_Picture_4.jpeg)

**شکل9ـ فرم جستوجوی واژه**

**3 پنل سمت راست را بهصورت افقی به دو بخش تقسیم کنید.** پنل سمت راست را انتخاب کرده، یک کنترل SplitContainer دیگر روی آن قرار دهید. ویژگی Orientation آن را Horizontal قرار دهید. در این حالت چه تغییری مشاهده میکنید؟ **4 کنترل کادرفهرست را به پنل پایین در سمت راست فرم اضافه کنید.** پنل پایین در سمت راست فرم را انتخاب کرده، یک کنترل کادرفهرست روی آن قرار داده و ویژگی Dock آن را در حالت Fill قرار دهید. در این حالت چه تغییری مشاهده میکنید؟ این کنترل را به فیلد WordName از جدول Computer مقید کنید. **5 یک کنترل کادرمتن به پنل سمت چپ فرم اضافه کنید.** پنل سمت چپ فرم را انتخاب کرده، یک کنترل کادرمتن با نام txtWordMeans روی آن قرار دهید. ویژگی MultiLine را true کنید. ویژگی Dock کنترل کادرمتن را در حالت Fill قرار دهید. این کنترل را به فیلد WordMeans از جدول Computer مقید کنید. **6 یک کنترل کادرمتن دیگر با نامtxtSearchWord برایجستوجویواژه در پنل باالیفرمقرار دهید. 7 متدی برای پرسوجو در جدول Computer براساس فیلد WordName ایجاد کنید.** 

از پنجره Solution Explorer روی پرونده dictionaryDataSet.xsd دابل کلیک کرده، آن را باز کنید. با راستکلیک روی جدول Computer، انتخاب گزینه Add و سپس گزینه Query پنجره wizard پیکربندی پرسوجو باز میشود. گزینه statement SQL Use را انتخاب کنید، سپس دکمه Next را کلیک کنید. در ادامه گزینه SELECT rows returns which را انتخاب کرده، دکمه Next را کلیک کنید. در این پنجره یک پرسوجوی آماده SELECT برای انتخاب همه دادههای جدول مشاهده میکنید. برای اینکه بتوان یک واژه را در جدول جستوجو کرد، از طریق دکمه Builder Query پرسوجو را تغییر دهید. در پنجره Builder Query در ستون Filter در جلوی فیلد WordName عالمت ? )عالمت سؤال انگلیسی( قرار دهید. دستور SQL به صورت زیر تغییر میکند: SELECT WordCode, WordName, WordMeans FROM Computer WHERE (WordName = ?)

دکمه OK و سپس دکمه Next را کلیک کنید.

![](_page_28_Picture_249.jpeg)

عملکرد دستور SELECT چیست؟

در پنجره بعدی باید یک نام مناسب برای متد در نظر گرفته شود. در این پنجره دو نوع متد برای جستوجو میتوان ایجاد کرد. متد اول یک جدول داده (DataTable) ,ا پر میکند و خروجی ندارد. نام این متد را در کادرمتن اول FillByWordName قرار دهید. متد دوم دارای یک خروجی از نوع جدول داده است. نام متد دوم را GetDataByWordName قرار دهید. دکمه Finish را کلیک کنید. متد FillByWordName با دو آرگومان ورودی برای computerTableAdapter ایجاد میشود.

![](_page_28_Picture_6.jpeg)

**كنجكاوي**

عالمت »سؤال« در پرسوجو نشانه ورودیهای متد است.

**8 برایجستوجویواژه، متد رویدادTextChangedکادرمتن جستوجو)txtSearchWord )رابنویسید.** private void txtSearchWord\_TextChanged(object sender, EventArgs e)

}

if (txtSearchWord.TextLength  $> 0$ )

.computerTableAdapter.FillByWordName(dictionaryDataSet.Computer, txtSearchWord. Text):

else

computerTableAdapter.Fill(dictionaryDataSet.Computer);

{

متد FillByWordName، محتوای کادرمتن را در فیلد WordName جدول جستوجو میکند و جدول داده Computer را با رکوردهایی که پیدا کرده، پر میکند. همزمان کادرفهرست نیز واژه موردنظر و کادرمتن txtWordMeans معنی واژه را نمایش میدهند. عملکرد دستور if چیست؟

برنامه را اجرا کنید. یک واژه دلخواه را جستوجو کنید.

**9 برای استفاده از متد GetDataByWordName دستور if را به صورت زیر ویرایش کنید.** if ( $txtSearchWord.TextLength > 0$ )

```
computerBindingSource.DataSource =
```
computerTableAdapter.GetDataByWordName(txtSearchWord.Text);

# else

computerTableAdapter.Fill(dictionaryDataSet.Computer);

این کد را با کد مرحله 8 مقایسه کنید و تفاوت دو متد GetDataByWordName و FillByWordName را بنویسید.

![](_page_29_Picture_12.jpeg)

![](_page_29_Picture_13.jpeg)

**10 پرسوجوی قبلی را ویرایش کنید.** برای جستوجوی کلمات مشابه روی متد FillByWordName راست کلیککنید و گزینه Configure را انتخاب کنید تا امکان ویرایش پرسوجوی قبلی فراهم شود. دستور را بهصورت زیر ویرایش کنید: SELECT WordCode, WordName, WordMeans FROM Computer WHERE (WordName Like  $?+'.'$ )

برنامه را دوباره اجرا کنید. عملکرد دستور Like چیست؟

![](_page_29_Picture_16.jpeg)

ـ قابلیت جستوجو براساس فیلد نام و کدکالا ,ا برای سربرگ کالا ایجاد کنید. ـ قابلیت جستوجو براساس نام و شماره همراه را برای جدول مخاطبان ایجاد کنید.

**كارگاه13 جستوجوی ترکیبی در جدول**

معمولاً در اکثر برنامهها برای ورود کاربر به برنامه باید هویت کاربر تأیید شود. این تأیید هویت معمولاً با نام کاربری و گذرواژه صورت می گیرد. به برنامه فروشگاه جدول جدیدی به نام جدول کاربران (Users) اضافه می کنیم.

![](_page_30_Picture_124.jpeg)

میخواهیم برنامهای بنویسیم که هویت کاربر را بررسی کند و اگر مورد تأیید بود، کاربر را به فرم اصلی)MainForm ) برنامه فروشگاه منتقل کند.

**1 پروژه فروشگاه را باز کنید.**

![](_page_30_Picture_6.jpeg)

**شکل 10ـ نمون برگ ورود کاربر** 

**2 یک فرم جدید با نام LoginForm به پروژه اضافه کنید.**

**3 فرم پروژه را طراحی کنید )شکل 10(.**

دو کنترل کادرمتن با نامهای txtUserName و txtPassword و یک دکمه با نام btnLogin به فرم اضافه کنید.

![](_page_30_Picture_11.jpeg)

#### **فیلم شماره :11113 اتصال به پایگاه داده**

پس از مشاهده فیلم componentهای مورد نیاز را برای استفاده از جدول users پایگاه داده MyShop به فرم اضافه کنید و نام آنها را به usersBindingsSource ,usersTableAdapter ,myShopDataset تغییر دهید.

```
از این فیلد در فرم MainForm استفاده خواهد شد. MainForm مقدار فیلد را از LoginForm دریافت میکند.
public partial class LoginForm : Form
}
 public bool succeeded;
                                           ٦ متد رویداد کلیک دکمه btnLogin را بنویسید.
private void btnLogin_Click(object sender, EventArgs e)
}
 usersTableAdapter.FillByUserNameAndPass(myShopDataSet.Users,
 txtUserName.Text, txtPassword.Text);
 if (myShopDataSet.Users.Rows.Count > 0)
  } 
     succeeded = true;this.Close();
  { 
 else
   ; (Error.MessageBoxIcon ,  OK.MessageBoxButtons ,"خطا"," نام کاربری یا گذرواژه معتبر نیست" ( Show.MessageBox
{
کلاس myShopDataSet دارای جدولهایی است که ویژگی Rows.Count، تعداد سطرهای این جدول را
                                                                           مشخص مے کند.
                                                               مفهوم شرط دستور if چیست؟
                                       برنامه را اجرا کنید. عملکرد متد Click_btnLogin چیست؟
                                                 ٧ متد رویداد Load فرم اصلی را بنویسید.
  private void MainForm Load (object sender, EventArgs e)
\overline{\phantom{a}}LoginForm frmLogin= new LoginForm();
     frmLogin.ShowDialog();
     if (!frmLogin.succeeded)
           this.Close();
    4 یک متد جدید با نام FillByUserNameAndPass برای usersTableAdapter ایجاد کنید. 
در قسمت ایجاد پرسوجو درکادرBuilder Query، درستون Filter روبهروی فیلد UserName و Password
                                  عالمت ? قرار دهید. پرسوجوی ایجادشده بهصورت زیر خواهد بود:
SELECT UserName,Password,UserFirstName,UserLastName,TypeOfAccess,LastEntryDate,
LastExitDate
FROM Users WHERE (UserName = ?) AND (Password = ?)
              5 در LoginForm فیلدی برای اعتبارسنجی کاربر به نام succeeded تعریف کنید.
```

```
}
```
![](_page_32_Picture_1.jpeg)

برنامه ورود به فروشگاه را طوری تغییر دهید که با زدن تیک کادر عالمت، نام کاربری برای ورود بعدی **فعاليتمنزل** ذخیره شود و تصویر کاربر نیز نمایش داده شود.

![](_page_32_Picture_3.jpeg)

با بازکردن جدول کاربران در پایگاهداده، هر فردی میتواند نام کاربری و گذرواژه همه کاربران را ببیند و به **پژوهش** برنامه فروشگاه وارد شود. برای امنیت بیشتر برنامه چه کار باید کرد؟

![](_page_32_Picture_157.jpeg)

**آنچه آموختم:**

**كارگاه 14 درج یک رکورد در جدول**

.1 ................................................................................................................................................................................................

.2 ................................................................................................................................................................................................

میخواهیم برنامهای بنویسیم که با کلیک روی دکمه »ثبت«، رکورد جدیدی به جدول »کاال« اضافه شود. **1 پروژه فروشگاه را باز کنید. 2 متد »اضافهکردن کاال« را ایجاد کنید.**  برای ایجاد این متد روی فایل myShopDataSet.xsd دابل کلیک کنید. چه جدولهایی مشاهده می کنید؟ رویجدولGoods راستکلیک کنید. گزینه Queryازمنوی Add را انتخاب کنید و سپس گزینه UseSQLstatement را انتخاب و دکمه Next را کلیک کنید، در ادامه گزینه INSERT را انتخاب و دکمه Next را کلیک کنید. در پنجره بعدی یک پرسوجوی اضافهکردن رکورد برای جدول Goods ایجاد شده که میتوان با دکمه Builder Query آن را تغییر

.3 ................................................................................................................................................................................................

داد. علامت «سؤال» در پرس وجو نشانه ورودیهای متد است. برای جدول کالا چهار ورودی داریم. بدون ایجاد تغییر دکمه Next را کلیک کنید.

![](_page_32_Picture_9.jpeg)

ساختار دستور INTO INSERT در زبان SQL چگونه است؟ **كنجكاوي**

```
goodsTableAdapter.InsertQuery(int.Parse(txtGoodsCode.Text),
       txtGoodsName.Text, int.Parse(txtUnitPrice.Text),int.Parse(txtStock.Text));
   goodsTableAdapter.Fill(myShopDataSet.Goods);
     ;)"با موفقیت ثبت شد"( Show.MessageBox 
   {
 }
                             در اینکد فراخوانی متد Fill برای بهروزرسانی دادههای dgvGoods است.
                متد InsertQuery دارای چند آرگومان ورودی است؟ چرا برخی از ورودیها عددی است؟ 
                                                     چرا از دستور if در برنامه استفاده شده است؟
                                              عملکرد متد رویداد Click_btnAddGoods چیست؟
                                      عملکرد دستور InsertQuery.goodsTableAdapter چیست؟
برنامه را اجرا کنید و یک رکورد جدید را در کادرهای متن وارد کنید. و سپس دکمه »ثبت« را کلیک کنید. آیا 
                                            رکورد جدید در dgvGoods نمایش داده میشود؟ چرا؟
برنامه را ببندید و اجرا کنید. آیا رکورد اضافهشده در dgvGoods وجود دارد؟ جدول Goods پایگاهداده 
                                     MyShop را باز کنید. آیا رکورد اضافهشده در جدول وجود دارد؟
                             4 ویژگی Directory Output to Copy پایگاهداده را تنظیم کنید.
برای اینکه ثبت رکورد در جدول کاال به صورت دایمی باشد، پنجره ویژگیهای پایگاهداده MyShop در 
Explorer Solution را باز کنید و ویژگی Directory Output to Copy را به newer if Copy تغییر دهید.
دوباره برنامه را اجرا کنید و یک رکورد جدید را در کادرهای متن وارد کرده، دکمه »ثبت« را کلیک کنید و برنامه 
                     را ببندید. دوباره برنامه را اجرا کنید. آیا در جدول Goods این کاال اضافه شده است؟
در کادر محاورهای باز شده، باید نام متد پرسوجو را تعیین کرد که پیشفرض آن InsertQuery است. بدون 
                                                  تغییر دکمه Next سپس Finish را کلیک کنید.
                                                 3 متد رویداد کلیک دکمه »ثبت« را بنویسید.
private void btnAddGoods_Click(object sender, EventArgs e)
}
 if (txtGoodsCode.TextLength > 0 && txtGoodsName.TextLength> 0&& txtUnitPrice.TextLength > 0)
    }
```
ـ برای جدول مخاطبان برنامه ثبت مخاطب جدید را بنویسید.

![](_page_33_Picture_1.jpeg)

**كارگاه 15 حذف رکورد از جدول**

میخواهیم برنامهای بنویسیم که با کلیک روی دکمه »حذف« رکورد انتخابی از جدول کاال حذف شود. **1 پروژه فروشگاه را باز کنید. 2 متدی برای حذف رکورد ایجاد کنید.** همانند کارگاه »درجرکورد«، رویجدول راستکلیک کرده، گزینه Query منوی Add، سپس گزینه UseSQLstatement را انتخاب کنید و سپس گزینه DELETEرا انتخاب کرده، دکمه Nextرا کلیک کنید. در پنجره پیکربندی پرسوجو، یک پرس وجوی «حذف» <sub>(</sub> کورد ایجاد شده که باید ویرایش شود. **شکل کلی دستور SQL حذف رکورد از جدول** شرایط WHERE نام جدول FROM DELETE **مثال:** برای حذف یک کاال با کد 1 دستور حذف بهصورت زیر است:

```
DELETE FROM Goods WHERE (GoodsCode = 1)روی دکمه Builder Query کلیک کنید. در بخش Design شرطهای اضافی را حذف کنید تا شرط زیر را 
                                                                          داشته باشید:
DELETE FROM Goods WHERE (Goods Code = ?)
پس از ویرایش پرسوجو، دکمه OK را کلیک کنید. بقیه مراحل را همانند کارگاه »درج« انجام دهید و نام 
                                                       پیشفرض را برای متد حذف بپذیرید.
                                            3 متد رویداد کلیک دکمه »حذف« را بنویسید.
private void btnDeleteGoods_Click(object sender, EventArgs e)
}
 if (txtGoodsCode.TextLength > 0)
    } 
   goodsTableAdapter.DeleteQuery(int.Parse(txtGoodsCode.Text));
   goodsTableAdapter.Fill(myShopDataSet.Goods);
```

```
;)"با موفقیت حذف شد"( Show.MessageBox
```
 $\left\{ \right.$ 

{}

برنامه را اجرا کرده، یک رکورد دلخواه را حذف کنید. **4 دستور را تغییر دهید تا حذف براساس نام کاال باشد. 5 دستور را برای حذف تمامی رکوردها تغییر دهید.**

![](_page_35_Picture_0.jpeg)

ـ برای جدول مشتری برنامه حذف رکورد را بنویسید. **فعاليتمنزل** ـ برای جدول مخاطبان برنامه حذف مخاطب را بنویسید.

**كارگاه 16 ویرایش رکورد در جدول**

میخواهیم برنامهای بنویسیم که با کلیک روی دکمه »ویرایش« رکورد انتخابی در جدول کاال ویرایش شود. **1 پروژه فروشگاه را باز کنید. 2 متدی برای ویرایش رکورد ایجاد کنید.** همانند کارگاه درج و حذف رکورد، روی جدول راستکلیک کرده، گزینه Query منوی Add، سپس گزینه UseSQLstatement را انتخاب کنید و در ادامه گزینه UPDATE را انتخاب کرده، دکمه Next را کلیک

کنید. در پنجره پیکربندی پرسeجو، یک پرسeجوی «ویرایش» رکورد، ایجاد شده که باید ویرایش شود.

```
شکل کلی دستور SQL ویرایش رکورد 
نام جدول UPDATE
SET
,مقدار 1 = 3مقدار,
Y,مقداZ = 7 فیلد,
.
.
 )شرایط( WHERE
با استفاده از دکمه Builder Query دستور SQL ایجادشده را طوری تغییر دهید که ویرایش رکورد براساس 
                                                                      کد کاال انجام شود.
                                         3 متد رویداد کلیک دکمه »ویرایش« را بنویسید.
private void btnUpdateGoods_Click(object sender, EventArgs e)
}
 if (txtGoodsCode.TextLength > 0 && txtGoodsName.TextLength > 0 &&
    txtUnitPrice.TextLength > 0)}
   goodsTableAdapter.UpdateQuery(int.Parse(txtGoodsCode.Text),
```

```
txtGoodsName.Text.int.Parse(txtUnitPrice.Text),
```
int.Parse(txtStock.Text), int.Parse(txtGoodsCode.Text)); goodsTableAdapter.Fill(myShopDataSet.Goods); MessageBox.Show ("با موفقیت ویرایش شد");

 $\left\{ \right.$ 

{

برنامه را اجرا کنید و با انتخاب یک رکورد عمل ویرایش را انجام دهید.

![](_page_36_Picture_4.jpeg)

**كارگاه 17 درج و حذف سطر از DataGridView**

میخواهیم در برگه خرید با انتخاب کاال، آن را در یک DataGridView اضافه کنیم و مبلغ نهایی برگه خرید را محاسبه کنیم. امکان حذف کاال از DataGridView وجود دارد.

![](_page_36_Picture_66.jpeg)

**1 پروژه فروشگاه را باز کنید. 2 در سربرگ »برگه خرید« یک کنترل DataGridView به نام dgvFactors اضافه کنید.** این کنترل را همانند شکل سفارشی کنید. برای اضافهکردن ستون عالمت حذف سطر، روی کنترل dgvFactors راستکلیک کنید. گزینه EditColumn را کلیک کرده، برایاضافه کردن ستون جدید روی دکمه Add کلیک کنید. از فهرست کشویی Type، عنصر DataGridViewImageColumn را انتخاب کنید و کادرمتن HeaderText را خالی کنید. با کلیک روی ستون ایجادشده در سمت راست ویژگی Image را بهدلخواه تنظیم کنید. ویژگیهای ImageLayout و FillWeight را بهدلخواه تغییر دهید. کاربرد این ویژگیها چیست؟ **3 نام کادر متن کد کاال و تعداد کاال را txtFGoodsCode و txtFAmount قرار دهید. 4 متد FillByGoodsCode را برای پرسوجو براساس کد کاال ایجاد کنید. 5 متد رویداد KeyDown\_txtFGoodsCode را بنویسید.** با ورود کد کاال در کادرمتن txtFGoodsCode و فشردن کلید Enter نام کاال در کنترل برچسب قرمز رنگ lblGoodsName و قیمت کاال در کنترل برچسب قرمز رنگ lblPrice قرار میگیرد. private void txtFGoodsCode\_KeyDown(object sender, KeyEventArgs e)

```
}
```
lblPrice.Text="":  $1blGoodsName.Text = " "$  $if (e.KeyCode=\n Kevs. Enter)$ if ( $txtFGoodsCode.Text.Length > 0$ )

}

```
goodsTableAdapter.FillByGoodsCode(myShopDataSet.Goods,
    int.Parse(txtFGoodsCode.Text));
if (myShopDataSet.Goods.RowsCount > 0)
```
# }

```
1blGoodsName.TextmyShopDataSet.Goods.Rows[0]["GoodsName"].ToString();
IblPrice.Text =myShopDataSet.Goods.Rows[0]["GoodsUnitPrice"].ToString();
```

```
IblStock.Text = myShopDataSet.Goods.Rows[0]["GoodsStock'].ToString():
```
}

{

{

**پودمان پنجم: مدیریت پایگاه داده**

```
نتیجه اجرای متد FillByGoodsCode جدول دادهای با حداقل یک رکورد است. مقادیر فیلدهای جدول 
                                                                  Goods بهصورت زیر است: 
myShopDataSet.Goods.Rows [ إشماره سطر]
                                  6 متد رویداد کلیک دکمه انتقال به سربرگ کاال را بنویسید.
این دکمه )btnGoodsTab) که در کنار کادرمتن کد کاال قرار دارد، با فعالکردن سربرگ کاال، امکان جستوجو 
                                                    براساس نام در سربرگ کاال را فراهم میکند. 
private void btnGoodsTab_Click(object sender, EventArgs e)
}
 فعال شدن سربرگ کالا // ;tabShop.SelectedTab = tabPageGoods
 txtSGoodsName.Focus():
\}7 متد رویداد کلیک دکمه »درج در برگه خرید« سربرگ کاال را بنویسید.
در سربرگ کاال با کلیک دکمه »درج در برگه خرید« اطالعات مربوط به کاالی انتخابی در سربرگ »برگه خرید« 
                                                                             قرار میگیرد.
private void btnInsertGoodsFactor_Click(object sender, EventArgs e)
}
 فعال شدن سربرگ برگه خرید // ;tabShop.SelectedTab = tabPageFactor
 txtFGoodsCode,Text = txtGoodsCode,Text:lb1GoodsName.Text = txtGoodsName.Text:
 IblPrice.Text = txtUnitPrice.Text:txtFGoodsCode.Focus();
{
8 متد رویدادکلیک دکمه جستوجوی مشتری )btnCustomerTab )درسربرگ»برگه خرید«را بنویسید.
برای تعیین مشخصات مشتری براساس نام مشتری، باید به سربرگ مشتری برویم. این رویداد سربرگ مشتری 
                                                                           را فعال می کند.
                9 متد رویداد کلیک دکمه »درج در برگه خرید« در سربرگ مشتری را بنویسید.
        در این رویداد باید مشخصات مشتری انتخاب شده به کنترلهای سربرگ »برگه خرید« منتقل شود.
                                 10 متد رویداد کلیک دکمه »درج در سبد خرید« را بنویسید.
                                    نام دکمه »درج در سبد خرید« را btnInsertGoods قرار دهید.
private void btnInsertGoods_Click(object sender, EventArgs e)
}
 int n=dgvFactors.Rows.Count - 1;
 dgvFactors.Rows.Add();
 dg\nuFactors.Rows[n].Cells[0].Value = txtFGoodsCode.Text;
```

```
dg\nuFactors.Rows[n].Cells[1].Value = lblGoodsName.Text;
 dg\nuFactors.Rows[n].Cells[2].Value = txtFAmount.Text;
 dg\nuFactors.Rows[n].Cells[3].Value = lblPrice.Text;
 dgvFactors.Rows[n].Cells[4].Value =int.Parse(txtFAmount.Text)*int.Parse(lblPrice.Text):{
                                 چگونه میتوان تعداد سطرهای یک DataGridView را تعیین کرد؟
برنامه را اجرا کنید و با جستوجوی یک کاال، آن را به جدول کاالها در برگه خرید اضافه کنید. عملکرد متد 
                                                            Add کنترل dgvFactors چیست؟
                         قیمت کل در کدام خانه dgvFactors قرار میگیرد و چگونه محاسبه میشود؟
         11 کد مرحله 10 را تغییر دهید تا در صورت خالی بودن کادرمتن کد کاال، خطا رخ ندهد.
اگر کادرمتن txtFGoodsCode خالی باشد و دکمه »درج در سبد خرید« را کلیک کنیم، خطا رخ میدهد. با 
                                                             یک دستور if خطا را کنترل کنید.
   12 به متد رویداد کلیک دکمه »درج در سبد خرید« محاسبه مبلغ قابل پرداخت را اضافه کنید.
     قطعه کدی بنویسید که مبلغ قابل پرداخت را محاسبه کرده، در کنترل برچسب lblAllCost قرار دهد.
                            13 متد حذف سطر را برای کلیک روی عالمت حذف سطر بنویسید.
برای حذف سطر انتخابی در جدول برگه خرید، متد رویداد CellContentClick کنترل dgvFactors را ایجاد 
                                                                                     کنید.
```
private void dgvFactors\_CellContentClick(object sender, DataGridViewCellEventArgs e)

}

if (dgvFactors.Columns[e.ColumnIndex] is

DataGridViewImageColumn && e.RowIndex  $>= 0$ ) dgvFactors.Rows.RemoveAt(e.RowIndex);

#### $\left\{ \right\}$

کلمه کلیدی is در زبان سی شارپ برای ارزیابی سازگاری نوع در زمان اجرا به کار میرود. با استفاده از is میتوان تعیین کرد که آیا یک نمونه شیء یا نتیجه یک عبارت میتواند به یک نوع مشخص تبدیل شود یا خیر؟ ویژگی ColumnIndex.e شماره ستون و ویژگی RowIndex.e شماره سطر انتخابی را مشخص میکند. با کلیک روی هر خانه کنترل DataGridView رویداد CellContentClick رخ میدهد و اگر کلیک روی ستونی حاوی تصویر رخ داده باشد، با متد RemoveAt سطر جاری را حذف میکند.

**شکل کلی استفاده از is**

expr is type

expr عبارتی است که میخواهیم امکان تبدیل شدن آن به یک نمونه از نوع type را بررسی کنیم. اگر expr غیر null و قابل تبدیل شدن به type باشد، حاصل عبارت true است، در غير اين صورت مقدار false برگردانده مے شود.

```
به عنوان مثال، کد زیر تعیین میکند که آیا obj میتواند به یک نمونه از نوع TextBox تبدیل شود یا خیر.
if(obi is TextBox)}
 ((TextBox)obj).Clear();
{
```
**یادداشت**

برای اینکه بتوان سطر جدیدی را با متد Add به DataGridView اضافه کرد این کنترل نباید مقید باشد.

**كارگاه 18 مدیریت خطا در برنامه پایگاهداده**

```
میخواهیم برنامه فروشگاه را طوری تغییر دهیم که هنگام عملیات درج، حذف و ویرایش در سربرگ کاال، 
                                                                     مدیریت خطا نیز صورت گیرد. 
                                                                 1 برنامه فروشگاه را اجرا کنید.
                      2 در سربرگ کاال، کاالیی را ثبت کنید که کد ک ً االی آن قبال ثبت شده باشد.
                                                           با درج کد تکراری چه اتفاقی رخ مے دهد؟
در برخی مواقع با انجام عملیات مبنایی در جدولها خطایی رخ میدهد که اگر مدیریت نشود، برنامه با ارسال 
یک پیام خطا متوقف میشود. برای جلوگیری از این امر باید دستوراتی که احتمال میرود در آنجا خطا رخ دهد 
                                                       را با ساختار دستوری try_catch مدیریت کرد.
       برای اینکه بدانیم هنگام عملیات مبنایی چه خطاهایی ممکن است رخ دهد، جدول زیر را کامل کنید.
```
![](_page_40_Picture_160.jpeg)

برای مدیریت خطا در برنامه، دستور یا دستوراتی را که احتمال دارد، در هنگام اجرای آنها خطا رخ دهد، در بالک try قرار دهید.

```
3 روی دکمه ثبت در سربرگ »کاال« دابل کلیک کنید و کدها را بهصورت زیر ویرایش کنید.
private void btnAddGoods_Click(object sender, EventArgs e)
}
if (txtGoodsCode.TextLength > 0 && txtGoodsName.TextLength > 0 &&
    txtUnitPrice.TextLength > 0)}
   try
   }
      goodsTableAdapter.InsertQuery(int.Parse(txtGoodsCode.Text),
```
![](_page_41_Picture_0.jpeg)

![](_page_42_Figure_1.jpeg)

**ارزشیابی مرحله 4**

![](_page_42_Picture_168.jpeg)

كسب حداقل نمره 2 از بخش شایستگیهای غیرفنی، ایمنی، بهداشت، توجهات زیستمحیطی و نگرش کسب حداقل میانگین 2 از مراحل کار

# **جدول ارزشیابی پایانی**

#### **شرح کار:**

**1** نوشتن در پرونده متنی **2** خواندن از پرونده متنی

- **3** مقیدسازی واسط گرافیکی کاربری **4** انجام عملیات روی پایگاه داده
- 
- 

#### **استاندارد عملکرد:**

با استفاده از دانش کالسهای آماده پرونده و پوشه و شناخت دستورات کار با پایگاه داده، از پروندههای متنی و پایگاه داده در برنامه استفاده کند.

#### **شاخصها:**

![](_page_43_Picture_183.jpeg)

#### **شرایط انجام کار و ابزار و تجهیزات:**

**مکان :** کارگاه رایانه مطابق استاندارد تجهیزات هنرستانها **تجهیزات :** رایانهای که نرمافزار IDE برنامهنویسی روی آن نصب است. **زمان:** 75 دقیقه )نوشتن در پرونده متنی 15 دقیقه ــ خواندن از پرونده متنی 20 دقیقه ــ مقیدسازی واسط گرافیکی کاربری 20 دقیقه ــ انجام عملیات روی پایگاه داده 20 دقیقه(

#### **معیار شایستگی:**

![](_page_43_Picture_184.jpeg)

# **منابع فارسی**

 دفتر برنامهریزی و تألیف کتابهای درسي فني و حرفهای و كاردانش. برنامه درسی درس توسعه برنامهسازی و پایگاه داده )1395(. رشته شبكه و نرمافزار رايانه. شوراي برنامهریزی درسي رشته شبکه و نرمافزار رایانه )1392(. استاندارد شايستگي حرفه فناوري اطالعات و ارتباطات. سازمان پژوهش و برنامهریزی آموزشي. دفتر برنامهريزي و تألیف کتابهای درسي فني و حرفهای و كاردانش. کربالیی، مجید، )1395(. برنامهسازی 2 کد ،451تهران:شرکت چاپ و نشر کتابهای درسی ایران کربالیی، مجید، )1395(. برنامهسازی 3 کد 3ـ ،451/5 تهران: شرکت چاپ و نشر کتابهای درسی ایران راعی، اکرم. )1395(. بانک اطالعاتی 2007 Access کد .310180 )چاپ اول(. تهران: شرکت چاپ و نشر کتابهای درسی ایران. كاركن، مهناز و ديگران، )1394(، كتاب معلم راهنماي تدريس برنامهسازي يك سي شارپ، تهران: شركت چاپ و نشر کتابهای درسی ایران. یمقانی، محمدرضا. )1394(. بانک اطالعاتی کد .451/7 )چاپ دهم(. تهران: شرکت چاپ و نشر کتابهای درسی ایران. ابراهیمی، یونس )1394(، آموزش #C به زبان ساده، تهران: انتشارات نبض دانش. کربالیی، مجید، )1393(، برنامهسازی 1 کد ،358/70 تهران: شرکت چاپ و نشر کتابهای درسی ایران. جعفرنژاد قمی، عین اهلل. )1393(. آموزش گام به گام برنامهسازی به زبان #C، بابل: انتشارات علوم رایانه. جعفری، امین، )1392(، آموزش گام به گام 2010 NET#.C، تهران: انتشارات صفار. **١٢،** روحانی رانکوهی، محمد تقی. (١٣٨۶). مفاهیم بنیادی پایگاه دادهها.(چاپ ششم). تهران: انتشارات جلوه.

**منابع انگلیسی**

**W** Morgan, C. 2017. The History of Data Storage and Backup Part One: The Writing on the Wall.

**M** Date, C. J. (2016). The New Relational Database Dictionary. United States of America: O'Reilly Media, Inc.

**M** Alexander, M., & Kusleika, D. (2016). Access 2016 Bible. United States of America: John Wiley & Sons, Inc.

**Example 12 .M. J.** (2013). Database Design for Mere Mortals. 3rd ed. United States of America: Addison-Wesley

**W** Gaddis Tony (2013) **Starting out with Visual C#** 2012 (3rd Edition) Addison Wesley **M** Sharma, S. (2012). A Tutorial Approach for Teaching Database Concepts. Master of Science. North Dakota State University of Agriculture and Applied Science

- **R** Saini, S. K. 2012. Importance of Means of Communication.
- **1.** Agarwal, V. V. (2012). Beginning C# 5.0 databases. 2nd ed. (NY): Apress.
- **11** Azuma, S., & Ltd. Trend-Pro Co. (2009). The Manga Guide to Databases. 1st ed. San Francisco: No Starch Press
- **W** Churcher, C. (2007). Beginning Database Design from Novice to Professional. United States of America: Apress
- **to Guide 1.5. The Manga Guide to Guide to The Manga Guide to Pro-Trend . Pro-Trend . Pro-Trend . The Manga Guide to .** Databases. 1st ed. San Francisco: No Starch Press
- **Ref** Stellman, A., & Greene, J. (2010). Head First C#. 2nd ed. (NY): O'Reilly
- **Market A. Date, C. J. (2005).** Database in Depth. United States of America: John Wiley & Sons, Inc
- **Example 3** Silberschatz, A., & Korth, H. F., & Sudarshan, S. (2011). Database System Concepts, 6th ed. United States of America: The McGraw-Hill
- **HIM** Oppel, A. J. (2004). Databases Demystified, United States of America: The McGraw-Hill **M** Barrows, A., & Levine Young, M., & Stockman, J. C. (2010). Access 2010 All-in-One For Dummies, United States of America: Wiley Publishing, Inc.
- **12 Elmasri, R., & Navathe, S. B. (2000). Fundamentals of Database Systems. 3rd ed.** United States of America: Addison-Wesley
- **F** Petersen, J. V. (2002). Absolute Beginner's Guide to Databases. 1st ed. United States of America: Que Publishing
- **(Edition**) Second Edition Second, Vidya , Beginning C# 5.0 Databases,Apress23(Second Edition)
- **The world's largest web developer site was above U.S.**
- **TT** C# Programming Guide microsoft.

![](_page_45_Picture_14.jpeg)

سازمان پژوهش و برنامهریزی آموزشی جهت ایفای نقش خطیر خود در اجرای سند تحول بنیادین در آموزش و پرورش و برنامه درسی ملی جمهوری اسالمی ایران، مشارکت معلمان را بهعنوان یک سیاست اجرایی مهم دنبال میکند. برای تحقق این امر در اقدامی نوآورانه سامانه تعاملی بر خط اعتبارسنجی کتابهای درسی راهاندازی شد تا با دریافت نظرات معلمان دربارۀ کتابهای درسی نونگاشت، کتابهای درسی را در اولین سال چاپ، با کمترین اشکال به دانشآموزان و معلمان ارجمند تقدیم نماید. در انجام مطلوب این فرایند، همکاران گروه تحلیل محتوای آموزشی و پرورشی استانها، گروههای آموزشی و دبیرخانۀ راهبری دروس و مدیریت محترم پروژه آقای محسن باهو نقش سازندهای را بر عهده داشتند. ضمن ارج نهادن به تالش تمامی این همکاران، اسامی دبیران و هنرآموزانی که تالش مضاعفی را در این زمینه داشته و با ارائۀ نظرات خود سازمان را در بهبود محتوای این کتاب یاری کردهاند به شرح زیر اعالم میشود.

![](_page_46_Picture_213.jpeg)

#### **کتاب توسعه برنامه سازی و پایگاه دادهها با کد 211287**

يشير بهز آموزان محترم، هنر جویان عزیز و اولیای آنان می توانند نظر پای اصلاحی خود را دربارهٔ مطالب این کتاب ازطریق نامه به نشانی تهران – صندوق پسی ۴۸۷۴ / ۱۵۸۷۵– کروه دری مربوط و یا پام نخار tvoccd@roshd.ir ارسال نایند. www.tvoccd.medu.ir: کاه .<br>انگرانی ا